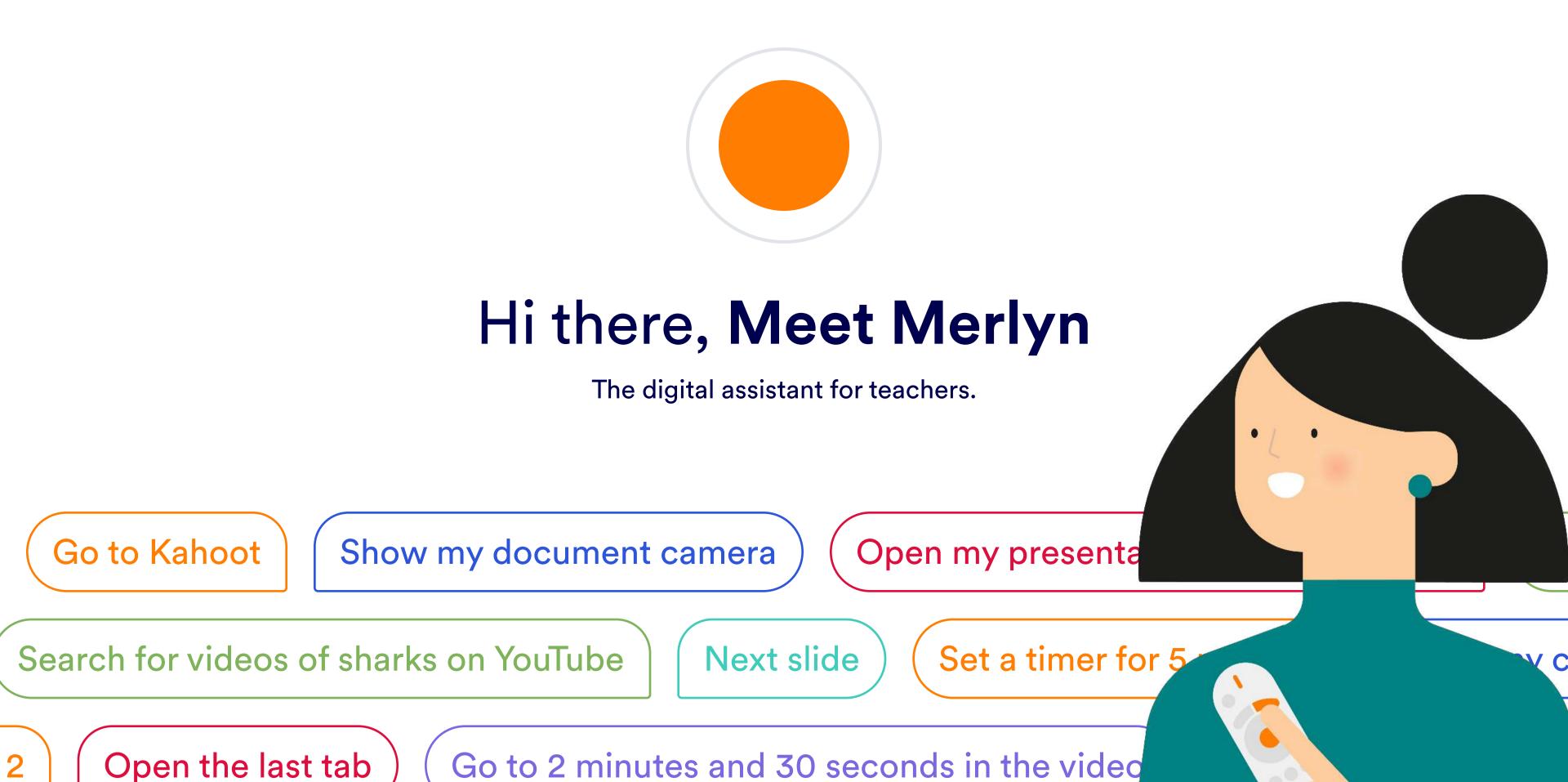

## The parts of Merlyn

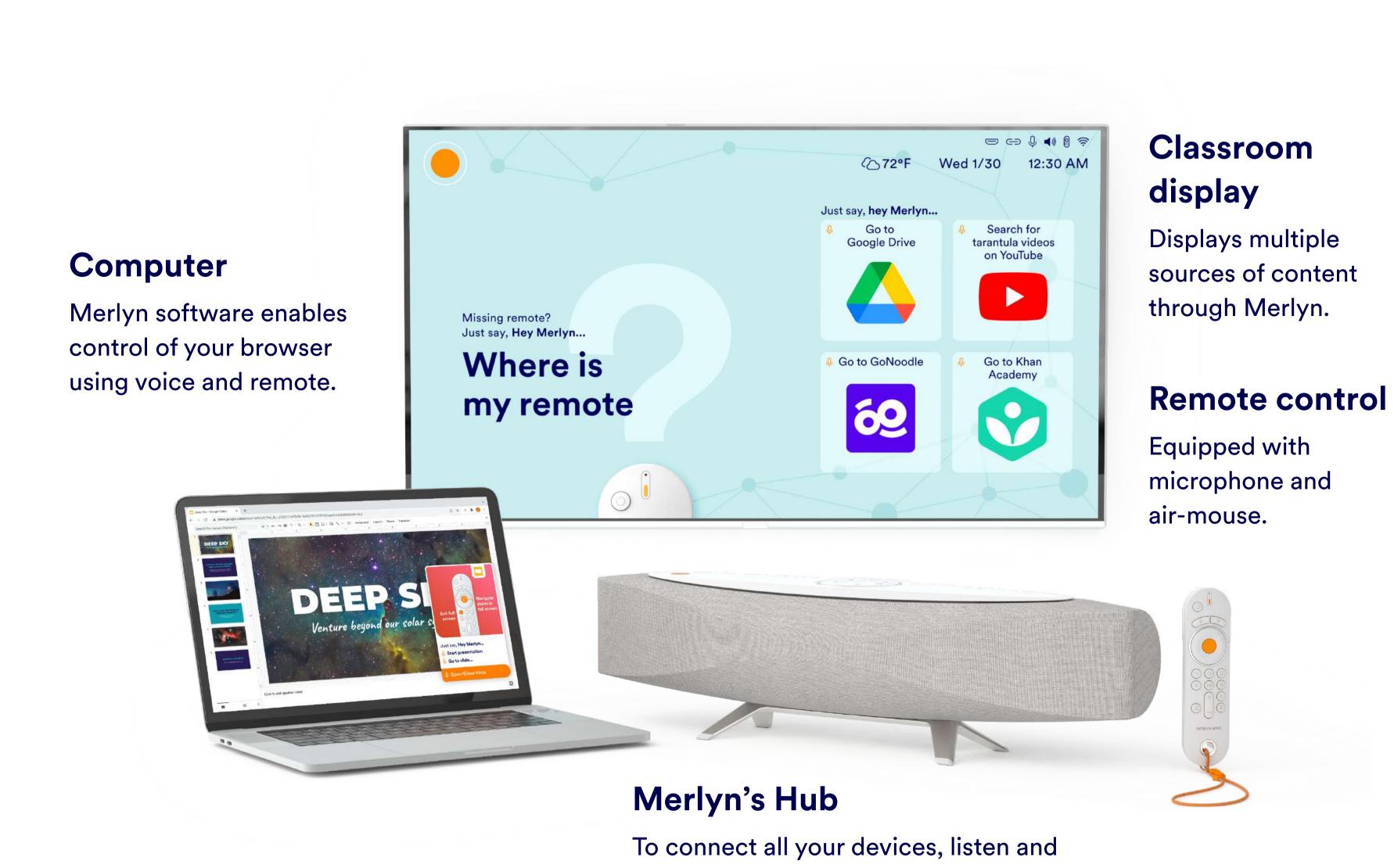

### **Daily Use** For daily use, setup must be complete. If you need help setting up, scroll down to the Setup section of this guide and you'll find instructions.

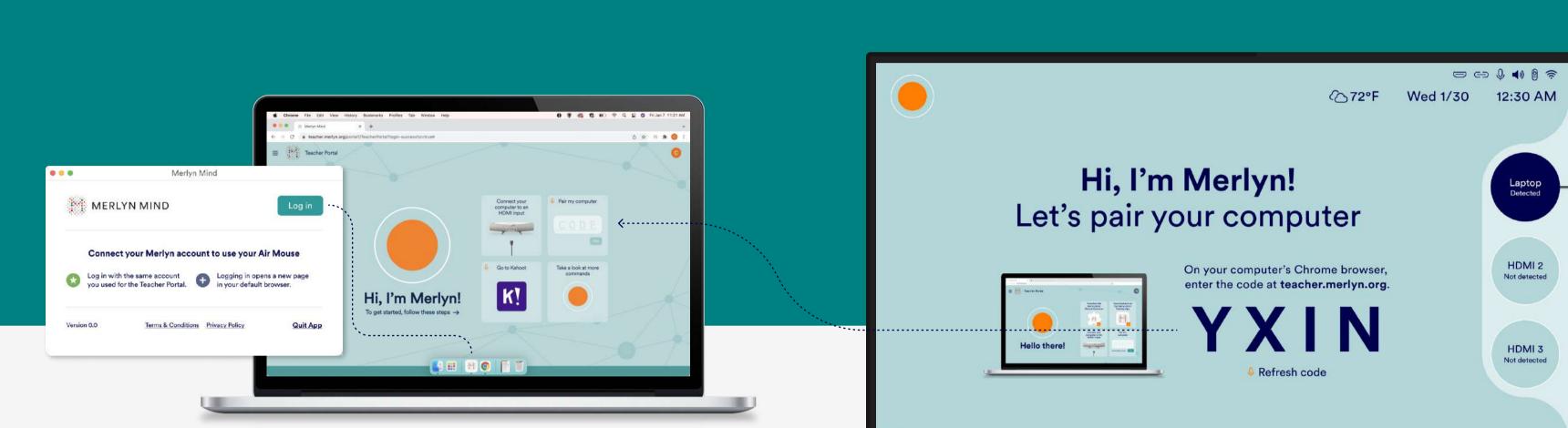

respond to your requests.

## 1. Log into the Desktop App

Open the Merlyn Mind Desktop App\* and login using your authorized school account. \*not installed? Scroll down to the Setup section of this guide for instructions.

### With Google Chrome as your default browser, log into

2. Pair your computer

the **Teacher Portal** at **teacher.merlyn.org** and pair your computer using the code on your classroom display.

Merlyn with **voice** and your **remote**!

Pairing allows you to navigate using

Ready to talk to Merlyn?

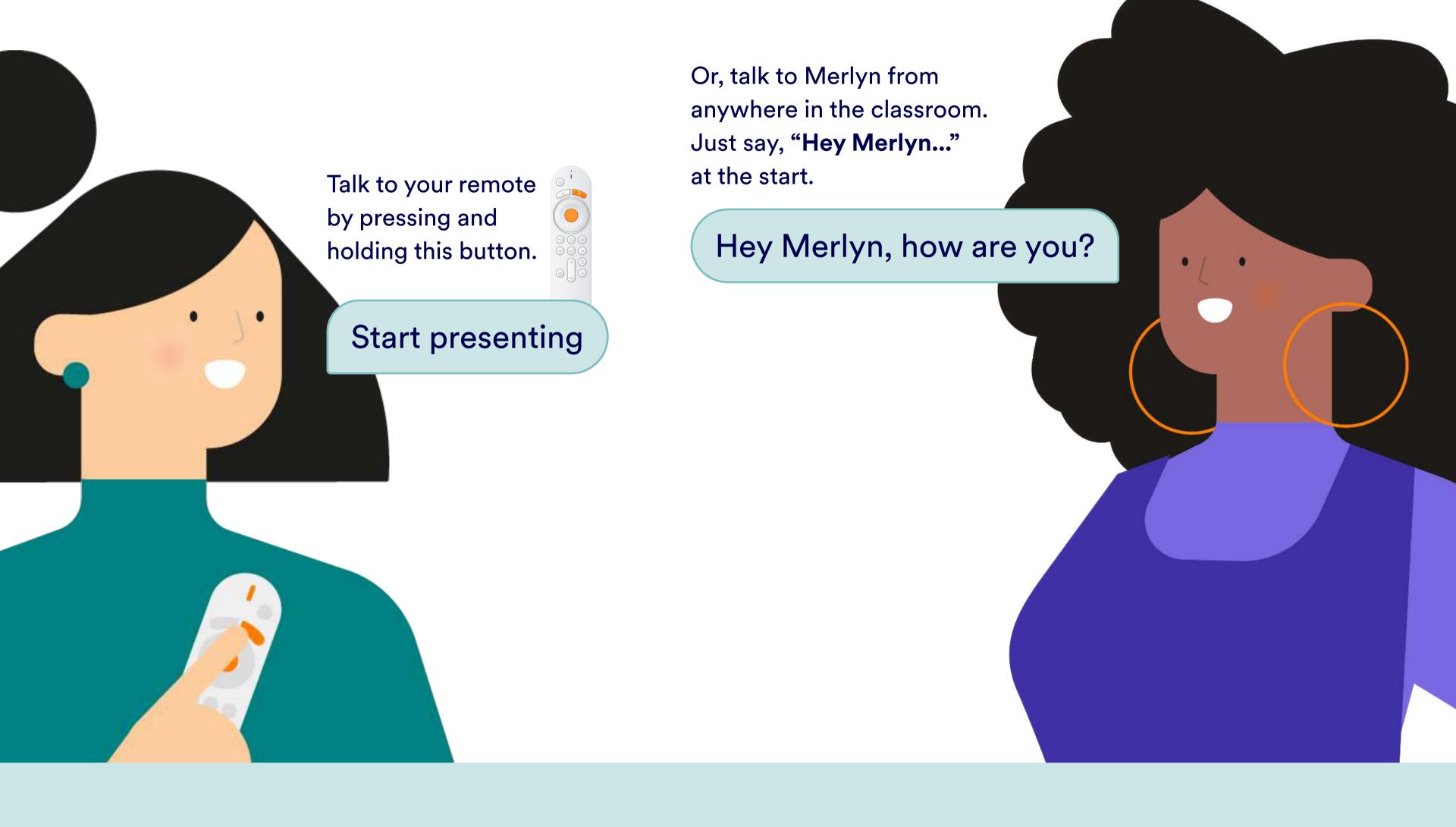

# Set a timer for 10 seconds

Open Hints

Time to practice!

Remember, just say "Hey Merlyn..."

To view and manage your Switch display

or press and hold the button on your remote.

Search for dolphin videos on YouTube Merlyn's Hints will help you discover what

connected devices.

Merlyn can do for you along the way.

results.

Quickly finds

Then press any button on the

remote to stop the chime.

Or talk to your remote by pressing and holding the Push-to-Talk button (4). You can skip the "Hey Merlyn." Q You can press cmd + F (for MacOS) or cntrl + F (for Windows) "Start/stop timer "Show my document car Switch to HDMI one Resume timer\* "Unpair the remote "Find my remote" "Set the volume to 90%" "Set the volume to Print your guide of voice requests **here**.

MERLYN MIND™

Main Voice Requests

Talk to the unit from anywhere in the

classroom. Just say, "Hey Merlyn..."

Main Voice Requests

HDMI 3 Not detected

## Connect all parts and onboard

proceed to step 3.

display.

Setup

# Connect your Classroom Display to HDMI Out.

Ensure your Display and Merlyn's Hub inputs

If your IT Admin has connected your classroom screen

and completed the onboarding process for you,

match. Example: both on HDMI 1. Turn the **Power switch** on and complete the onboarding process that will show on the

Once onboarding is complete, connect your computer to PC/HDMI 1.

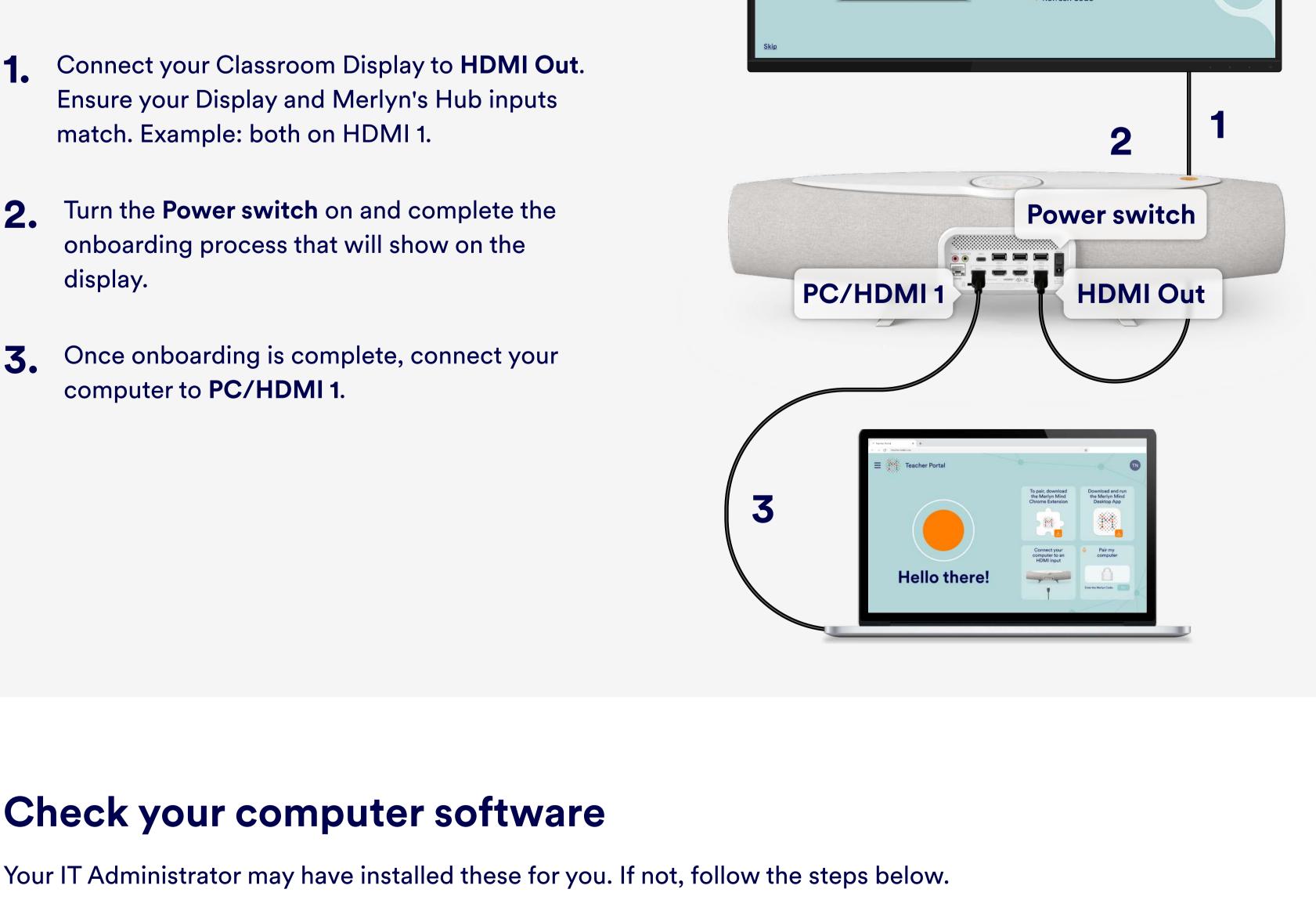

Hi, I'm Merlyn!

Let's pair your computer

Check your computer software

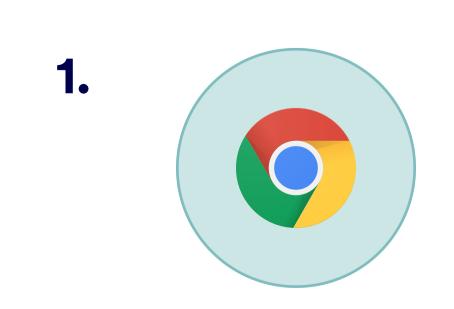

### **Chrome browser** You must use Google Chrome.

Make sure it is set as your default browser.

and voice.

2.

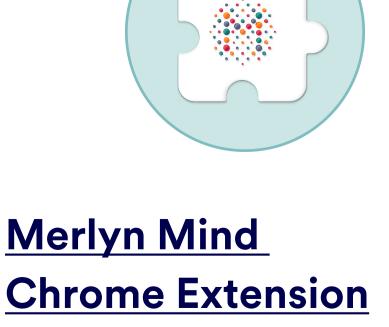

This allows control of your browser functions via remote **3.** 

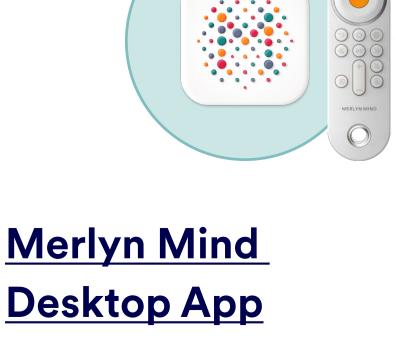

## Merlyn Mind

The app always runs in the background to give your remote control accurate point, click and

drag functions. \*The desktop app is not currently compatible with Chromebooks.

For more guides and other resources, visit merlyn.org/support.